# Dell UltraSharp UP3017A User's Guide

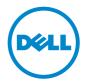

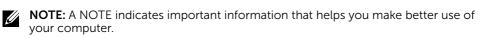

CAUTION: A CAUTION indicates potential damage to hardware or loss of data if instructions are not followed.

MARNING: A WARNING indicates a potential for property damage, personal injury, or death.

**Copyright © 2020 Dell Inc. All rights reserved.** This product is protected by U.S. and international copyright and intellectual property laws.

Dell<sup>TM</sup> and the Dell logo are trademarks of Dell Inc. in the United States and/or other jurisdictions. All other marks and names mentioned herein may be trademarks of their respective companies.

# **Contents**

|    | Safety Instructions                                    |
|----|--------------------------------------------------------|
| Αk | oout Your Monitor                                      |
|    | Package Contents                                       |
|    | Product Features                                       |
|    | Identifying Parts and Controls                         |
|    | Monitor Specifications                                 |
|    | Plug-and-Play                                          |
|    | LCD Monitor Quality and Pixel Policy                   |
|    | Ergonomics                                             |
|    | Handling and moving your display                       |
|    | Maintenance guidelines                                 |
| Se | tting Up the Monitor2                                  |
|    | Attaching the Stand                                    |
|    | Using the Tilt, Swivel, and Vertical Extension         |
|    | Adjusting the Rotation Display Settings of Your System |
|    | Connecting Your Monitor                                |
|    | Organizing Your Cables                                 |
|    | Removing the Monitor Stand                             |
|    | Wall Mounting (Optional)                               |

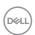

| Оре | erating the Monitor                                          | 37         |
|-----|--------------------------------------------------------------|------------|
| Т   | Turning on the Monitor                                       | 37         |
| l   | Jsing the Front Panel Controls                               | 37         |
| l   | Jsing the On-Screen Display (OSD) Menu                       | 40         |
| Tro | ubleshooting                                                 | 59         |
| S   | Self-Test                                                    | 59         |
| В   | Built-in Diagnostics                                         | 61         |
| C   | Common Problems                                              | 62         |
| P   | Product Specific Problems                                    | 63         |
| l   | Jniversal Serial Bus (USB) Specific Problems                 | 64         |
| App | endix                                                        | 65         |
| F   | FCC Notices (U.S. only) and Other Regulatory Information     | 65         |
| C   | Contacting Dell                                              | 65         |
| E   | EU product database for energy label and product information |            |
|     | L L                                                          | <b>6</b> F |

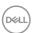

# **Safety Instructions**

For displays with glossy bezels the user should consider the placement of the display as the bezel may cause disturbing reflections from surrounding light and bright surfaces.

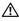

WARNING: Use of controls, adjustments, or procedures other than those specified in this documentation may result in exposure to shock, electrical hazards, and/or mechanical hazards.

For information on safety instructions, see the Safety, Environmental, and Regulatory Information (SERI).

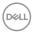

#### **About Your Monitor**

# **Package Contents**

Your monitor ships with the components shown below. Make sure that you have received all the components and contact Dell if something is missing.

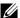

**NOTE:** Some items may be optional and may not ship with your monitor. Some features or media may not be available in certain countries.

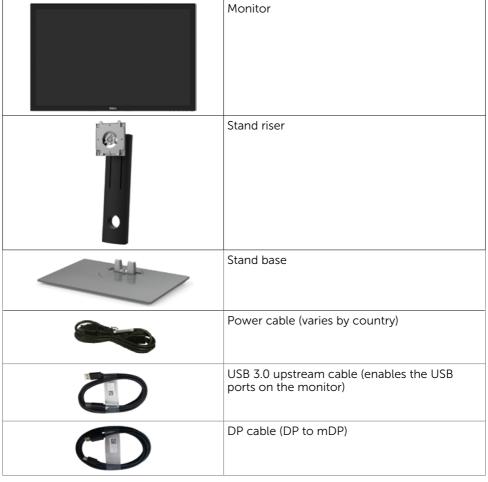

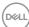

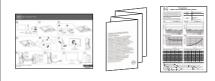

- Quick Setup Guide
- Safety, Environmental, and Regulatory Information
- Factory Calibration Report

#### **Product Features**

The **Dell UltraSharp UP3017A** monitor has an active matrix, thinfilm transistor (TFT), liquid crystal display (LCD), and LED backlight. The monitor features include:

- 75.62 cm (30-inch) active area display (Measured diagonally) 2560 x 1600 (16:10 aspect ratio) resolution, plus full-screen support for lower resolutions.
- Tilt, swivel, pivot and vertical extension adjustment capabilities.
- Removable pedestal and Video Electronics Standards Association (VESA™) 100 mm mounting holes for flexible mounting solutions.
- Extensive digital connectivity with DP, mDP, HDMI, and USB 3.0 helps future-proof your monitor.
- Supports major color space standards for Adobe RGB, sRGB, REC709 and DCI-P3.
- Plug and play capability if supported by your system.
- Optimize eye comfort with a flicker-free screen and ComfortView feature which minimizes blue light emission.
- On-Screen Display (OSD) adjustments for ease of set-up and screen optimization.
- Supports DP 1.2 MST (also known as DP Daisy Chain) for multiple monitor setup.
- Security lock slot.
- Supports Asset Management Capability.
- Arsenic-Free glass and Mercury-Free for Panel only.
- Energy Gauge shows the energy level being consumed by the monitor in real time.
- < 0.3 W in Standby Mode.</li>

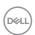

# **Identifying Parts and Controls**

#### **Front view**

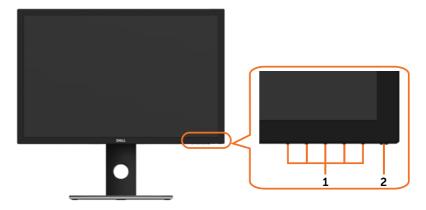

| Label | Description                                                                                                    |  |
|-------|----------------------------------------------------------------------------------------------------|--|
| 1     | Function buttons (For more information, see Operating the Monitor)                                                      |  |
| 2     | Power on/off button (with LED indicator) Solid white light indicates the monitor is turned on and functioning normally. |  |
|       | Blinking white light indicates the monitor is in Standby Mode.                                                          |  |

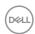

#### **Back View**

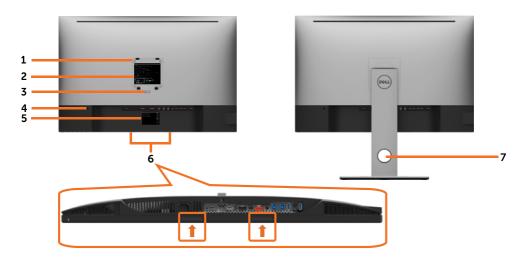

| Label | Description                                                      | Use                                                                                                    |
|-------|------------------------------------------------------------------|----------------------------------------------------------------------------------------------------|
| 1     | VESA mounting holes (100 mm x 100 mm-behind attached VESA cover) | Wall mount monitor using VESA-compatible wall mount kit (100 mm x 100 mm).                                                                                                    |
| 2     | Regulatory label                                                 | Lists the regulatory approvals.                                                                                                    |
| 3     | Stand release button                                             | Release stand from monitor.                                                                                                    |
| 4     | Security lock slot                                               | Secures monitor with security cable lock (sold separately).                                                                                                    |
| 5     | Barcode, serial number, and Service<br>Tag label                 | Refer to this label if you need to contact Dell for technical support.                                                                                                    |
| 6     | Dell soundbar mounting slots                                     | Attaches the optional Dell soundbar. <b>NOTE:</b> Please remove the plastic strip covering the mounting slots before affixing the Dell Soundbar.  Dell soundbar is sold separately. |
| 7     | Cable management slot                                            | Use to organize cables by placing them through the slot.                                                                                                    |

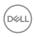

#### **Side View**

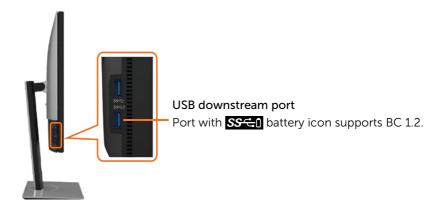

#### **Bottom View**

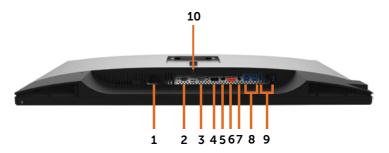

| Label | Description        | Use                                                                                                    |
|-------|--------------------|----------------------------------------------------------------------------------------------------|
| 1     | AC power connector | To connect the monitor power cable.                                                                                                    |
| 2     | HDMI 1 connector   | Connect your computer with HDMI cable (optional).                                                                                                    |
| 3     | HDMI 2 connector   | Connect your computer with HDMI cable (optional).                                                                                                    |
| 4     | DP connector (in)  | Connect your computer with DP cable.                                                                                                    |
| 5     | mDP connector (in) | Connect your computer with DP to mDP cable.                                                                                                    |
| 6     | DP connector (out) | DP output for MST (multi-stream transport) capable monitor. DP 1.1 monitor can only be connected as the last monitor in the MST chain. To enable MST, refer to instruction on section "Connecting the Monitor for DP MST Function".  NOTE: Remove the rubber plug when useing the DP out connector. |

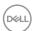

| 7  | Audio line-out port  | Connect speakers to playback audio coming through HDMI or DP audio channels. Only supports 2-channel audio.                                                                                             |
|----|----------------------|----------------------------------------------------------------------------------------------------|
|    |                      | NOTE: The audio line-out port does not support headphones.  MARNING: Excessive sound pressure from earphones or headphones can cause hearing damage or loss.                                            |
| 8  | USB upstream ports   | Connect the USB cable that comes with your monitor to the computer. Once this cable is connected, you can use the USB downstream connectors on the monitor.                                             |
| 9  | USB downstream ports | Connect your USB device. You can only use this connector after you have connected the USB cable to the computer and USB upstream connector on the monitor. Port with SS=0 battery icon supports BC 1.2. |
| 10 | Stand lock           | Lock the stand to the monitor using a M3 x 6 mm screw (screw not included).                                                                                                    |

# **Monitor Specifications**

| Screen type              | Active matrix - TFT LCD                                       |
|--------------------------|---------------------------------------------------------------|
| Panel type               | In-plane switching Technology                                 |
| Aspect ratio             | 16:10                                                         |
| Viewable image dimension | ins                                                           |
| Diagonal                 | 75.62 cm (30 inches)                                          |
| Active Area              |                                                               |
| Horizontal               | 641.3 mm (25.2 inches)                                        |
| Vertical                 | 400.8 mm (15.8 inches)                                        |
| Area                     | 257025.0 mm <sup>2</sup> (398.2 inches <sup>2</sup> )         |
| Pixel pitch              | 0.251 mm x 0.251 mm                                           |
| Pixel per inch (PPI)     | 101                                                           |
| Viewing angle            |                                                               |
| Horizontal               | 178° (typical)                                                |
| Vertical                 | 178° (typical)                                                |
| Brightness               | 350 cd/m <sup>2</sup> (typical)                               |
| Contrast ratio           | 1000 to 1 (typical)                                           |
| Display screen coating   | Anti-glare treatment of the front polarizer (3H) hard coating |
| Backlight                | White LED, EDGELIGHT system                                   |
|                          |                                                               |

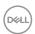

| Response Time (Gray to Gray)                  | 6 ms (FAST mode)<br>8 ms (NORMAL mode)                                                |
|-----------------------------------------------|---------------------------------------------------------------------------------------|
| Color depth                                   | 1.07 Billion colors                                                                   |
| Color gamut*                                  | 99% Adobe RGB<br>99% sRGB<br>99% REC 709<br>99% DCI-P3                                |
| Calibration accuracy                          | Delta E < 2 (average)                                                                 |
| Connectivity                                  | • 1 x DP 1.2 (HDCP 1.4)<br>• 1 x mDP 1.2 (HDCP 1.4)                                   |
|                                               | • 1 x DP 1.2 (out) with MST (HDCP 1.4)                                                |
|                                               | • 2 x HDMI 1.4 (HDCP 1.4)                                                             |
|                                               | • 2 x USB 3.0 downstream port                                                         |
|                                               | • 2 x USB 3.0 with BC1.2 charging capability at 2A (max)                              |
|                                               | • 2 x USB 3.0 upstream port                                                           |
|                                               | •1 x Analog 2.0 audio line out (3.5mm jack)                                           |
| Border width (edge of monitor to active area) | 22.71 mm (Top/Left/Right)<br>23.48 mm (Bottom)                                        |
| Adjustability                                 |                                                                                       |
| Height adjustable stand                       | 150 mm                                                                                |
| Tilt                                          | -5° to 21°                                                                            |
| Swivel                                        | -30° to 30°                                                                           |
| Pivot                                         | -90° to 90°                                                                           |
| Cable management                              | Yes                                                                                   |
| Dell Display Manager<br>(DDM) Compatibility   | Easy Arrange and other key features                                                   |
| Security                                      | Security lock slot (cable lock sold separately) Anti-theft stand lock slot (to panel) |

**NOTE** \*: at panel native only, under Custom Mode preset.

# **Resolution Specifications**

| Horizontal scan range                              | 30 kHz to 113 kHz (DP/HDMI)                     |
|----------------------------------------------------|-------------------------------------------------|
| Vertical scan range                                | 50 Hz to 86 Hz (DP/HDMI)                        |
| Maximum preset resolution                          | 2560 x 1600 at 60 Hz                            |
| Video display capabilities<br>(DP & HDMI playback) | 480i, 480p, 576i, 576p, 720p, 1080i, 1080p, QHD |

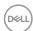

# **Preset Display Modes**

| Display Mode          | Horizontal<br>Frequency<br>(kHz) | Vertical<br>Frequency (Hz) | Pixel Clock<br>(MHz) | Sync Polarity<br>(Horizontal/<br>Vertical) |
|-----------------------|----------------------------------|----------------------------|----------------------|--------------------------------------------|
| 720 x 400             | 31.5                             | 70.0                       | 28.3                 | -/+                                        |
| VESA, 640 x 480       | 31.5                             | 60.0                       | 25.2                 | -/-                                        |
| VESA, 640 x 480       | 37.5                             | 75.0                       | 31.5                 | -/-                                        |
| VESA, 800 x 600       | 37.9                             | 60.0                       | 40.0                 | +/+                                        |
| VESA, 800 x 600       | 46.9                             | 75.0                       | 49.5                 | +/+                                        |
| VESA, 1024 x 768      | 48.4                             | 60.0                       | 65.0                 | -/-                                        |
| VESA, 1024 x 768      | 60.0                             | 75.0                       | 78.8                 | +/+                                        |
| VESA, 1152 x 864      | 67.5                             | 75.0                       | 108.0                | +/+                                        |
| VESA, 1280 x 1024     | 64.0                             | 60.0                       | 108.0                | +/+                                        |
| VESA, 1280 x 1024     | 80.0                             | 75.0                       | 135.0                | +/+                                        |
| VESA, 1600 x 1200     | 75.0                             | 60.0                       | 162.0                | +/+                                        |
| VESA, 1920 x 1200     | 74.04                            | 59.95                      | 154.0                | +/-                                        |
| VESA, 2048 x 1080     | 26.27                            | 24                         | 58.22                | +/-                                        |
| VESA, 2048 x 1280 - R | 78.918                           | 59.922                     | 174.25               | +/-                                        |
| VESA, 2560 x 1600     | 98.71                            | 59.97                      | 268.5                | +/-                                        |

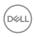

# MST Multi-Stream Transport (MST) Modes

| MST Source Monitor | Maximum number of external Monitors that can be supported |                   |
|--------------------|-----------------------------------------------------------|-------------------|
|                    | 2560 x 1600/60 Hz                                         | 1920 x 1200/60 Hz |
| 2560 x 1600/60 Hz  | 1                                                         | 2                 |

**NOTE**: Maximum external monitor resolution supported is 2560 x 1600 60Hz only.

#### **Electrical Specifications**

| Video input signals               | <ul> <li>Digital video signal for each differential line.</li> <li>Per differential line at 100 ohm impedance.</li> <li>DP/HDMI signal input support</li> </ul> |
|-----------------------------------|----------------------------------------------------------------------------------------------------|
| Input voltage/ frequency/ current | 100-240 VAC / 50 or 60 Hz ± 3 Hz / 1.6 A (maximum)                                                                                                    |
| Inrush current                    | 120 V: 30 A (Max.)                                                                                                    |
|                                   | 240 V: 60 A (Max.)                                                                                                    |
| Power Consumption                 | 0.2 W (Off Mode) <sup>1</sup>                                                                                                    |
|                                   | 0.3 W (Standby Mode) <sup>1</sup>                                                                                                    |
|                                   | 35.8 W (On Mode) <sup>1</sup>                                                                                                    |
|                                   | 108 W (Max) <sup>2</sup>                                                                                                    |
|                                   | 38.4 W (P <sub>on</sub> ) <sup>3</sup>                                                                                                    |
|                                   | 120.0 kWh (TEC) <sup>3</sup>                                                                                                    |

<sup>&</sup>lt;sup>1</sup> As defined in EU 2019/2021 and EU 2019/2013.

TEC: Total energy consumption in kWh measured with reference to Energy Star test method.

This document is informational only and reflects laboratory performance. Your product may perform differently, depending on the software, components and peripherals you ordered and shall have no obligation to update such information. Accordingly, the customer should not rely upon this information in making decisions about electrical tolerances or otherwise. No warranty as to accuracy or completeness is expressed or implied.

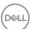

<sup>&</sup>lt;sup>2</sup> Max brightness and contrast setting with maximum power loading on all USB ports.

 $<sup>^{\</sup>rm 3}\,{\rm P}_{\rm on}$ : Power consumption of On Mode measured with reference to Energy Star test method.

# **Physical Characteristics**

| Connector type                                                                                | DP (HDCP 1.4) connector (include DP in and DP out) |
|-----------------------------------------------------------------------------------------------|----------------------------------------------------|
|                                                                                               | • mDP (HDCP 1.4) connector                         |
|                                                                                               | HDMI (HDCP 1.4) connector                          |
|                                                                                               | Audio line-out                                     |
|                                                                                               | • USB 3.0 connector                                |
|                                                                                               | (Port with SS←1 battery icon supports BC 1.2)      |
| Signal cable type (in-box)                                                                    | DP to mDP, 1.8 M cable<br>USB 3.0, 1.8 M cable     |
| Dimensions (with stand)                                                                       |                                                    |
| Height (extended)                                                                             | 632.3 mm (24.89 inches)                            |
| Height (compressed)                                                                           | 482.3 mm (18.99 inches)                            |
| Width                                                                                         | 686.9 mm (27.04 inches)                            |
| Depth                                                                                         | 217.0 mm (8.54 inches)                             |
| Dimensions (without stand)                                                                    |                                                    |
| Height                                                                                        | 447.1 mm (17.60 inches)                            |
| Width                                                                                         | 686.9 mm (27.04 inches)                            |
| Depth                                                                                         | 58.0 mm (2.28 inches)                              |
| Stand dimensions                                                                              |                                                    |
| Height (extended)                                                                             | 478.2 mm (18.83 inches)                            |
| Height (compressed)                                                                           | 430.5 mm (16.95 inches)                            |
| Width                                                                                         | 343.5 mm (13.52 inches)                            |
| Depth                                                                                         | 217.0 mm (8.54 inches)                             |
| Weight                                                                                        |                                                    |
| Weight with packaging                                                                         | 13.10 kg (28.88 lb)                                |
| Weight with stand assembly and cables                                                         | 9.59 kg (21.14 lb)                                 |
| Weight without stand assembly<br>(For wall mount or VESA mount<br>considerations - no cables) | 6.49 kg (14.31 lb)                                 |
| Weight of stand assembly                                                                      | 2.81 kg (6.19 lb)                                  |
| Front frame gloss                                                                             | 2~4 GU                                             |

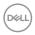

#### **Environmental Characteristics**

| Compliant Standards                     |                                |
|-----------------------------------------|--------------------------------|
| TCO Certified Display                   | yes                            |
| RoHS Compliant                          | yes                            |
| BFR/PVC Free monitor (excluding cables) | yes                            |
| Temperature                             |                                |
| Operating                               | 0°C to 35°C (32°F to 95°F)     |
| Non-operating                           | -20°C to 60°C (-4°F to 140°F)  |
| Humidity                                |                                |
| Operating                               | 10% to 80% (non-condensing)    |
| Non-operating                           | 5% to 90% (non-condensing)     |
| Altitude                                |                                |
| Operating                               | 5,000 m (16,404 ft) (maximum)  |
| Non-operating                           | 12,192 m (40,000 ft) (maximum) |
| Thermal dissipation                     | 368.51 BTU/hour (maximum)      |
|                                         | 122.24 BTU/hour (On Mode)      |

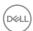

# **Pin Assignments**

#### DP connector (in)

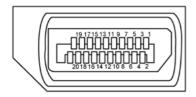

| Pin number | 20-pin side of the connected signal cable |
|------------|-------------------------------------------|
| 1          | ML3(n)                                    |
| 2          | GND                                       |
| 3          | ML3(p)                                    |
| 4          | ML2(n)                                    |
| 5          | GND                                       |
| 6          | ML2(p)                                    |
| 7          | ML1(u)                                    |
| 8          | GND                                       |
| 9          | ML1(p)                                    |
| 10         | MLO(n)                                    |
| 11         | GND                                       |
| 12         | MLO(p)                                    |
| 13         | CONFIG1                                   |
| 14         | CONFIG2                                   |
| 15         | AUX CH (p)                                |
| 16         | DP_Cable Detect                           |
| 17         | AUX CH (n)                                |
| 18         | Hot Plug Detect                           |
| 19         | GND                                       |
| 20         | +3.3V DP_PWR                              |

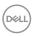

#### DP connector (out)

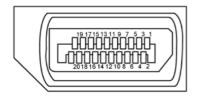

| Pin number | 20-pin side of the connected signal cable |
|------------|-------------------------------------------|
| 1          | MLO(p)                                    |
| 2          | GND                                       |
| 3          | MLO(n)                                    |
| 4          | ML1(p)                                    |
| 5          | GND                                       |
| 6          | ML1(n)                                    |
| 7          | ML2(p)                                    |
| 8          | GND                                       |
| 9          | ML2(n)                                    |
| 10         | ML3(p)                                    |
| 11         | GND                                       |
| 12         | ML3(n)                                    |
| 13         | CONFIG1                                   |
| 14         | CONFIG2                                   |
| 15         | AUX CH(p)                                 |
| 16         | GND                                       |
| 17         | AUX CH(n)                                 |
| 18         | Hot Plug Detect                           |
| 19         | GND                                       |
| 20         | DP_PWR                                    |

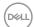

#### mDP connector

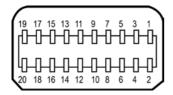

| Pin number | 20-pin side of the connected signal cable |
|------------|-------------------------------------------|
| 1          | GND                                       |
| 2          | Hot Plug Detect                           |
| 3          | ML3 (n)                                   |
| 4          | CONFIG1                                   |
| 5          | ML3 (p)                                   |
| 6          | CONFIG2                                   |
| 7          | GND                                       |
| 8          | GND                                       |
| 9          | ML2 (n)                                   |
| 10         | MLO (p)                                   |
| 11         | ML2 (p)                                   |
| 12         | MLO (p)                                   |
| 13         | GND                                       |
| 14         | DP_Cable Detect                           |
| 15         | ML1 (n)                                   |
| 16         | AUX (p)                                   |
| 17         | ML1 (p)                                   |
| 18         | AUX (n)                                   |
| 19         | GND                                       |
| 20         | +3.3V DP_PWR                              |

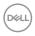

#### **HDMI** connector

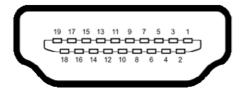

| Pin number | 19-pin side of the connected signal cable |
|------------|-------------------------------------------|
| 1          | TMDS DATA 2+                              |
| 2          | TMDS DATA 2 SHIELD                        |
| 3          | TMDS DATA 2-                              |
| 4          | TMDS DATA 1+                              |
| 5          | TMDS DATA 1 SHIELD                        |
| 6          | TMDS DATA 1-                              |
| 7          | TMDS DATA 0+                              |
| 8          | TMDS DATA 0 SHIELD                        |
| 9          | TMDS DATA 0-                              |
| 10         | TMDS CLOCK+                               |
| 11         | TMDS CLOCK SHIELD                         |
| 12         | TMDS CLOCK-                               |
| 13         | CEC                                       |
| 14         | Reserved (N.C. on device)                 |
| 15         | DDC CLOCK (SCL)                           |
| 16         | DDC DATA (SDA)                            |
| 17         | DDC/CEC Ground                            |
| 18         | +5 V POWER                                |
| 19         | HOT PLUG DETECT                           |

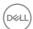

#### Universal Serial Bus (USB)

This section gives you information about the USB ports available on your monitor.

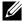

NOTE: Up to 2 A on USB downstream port (port with SSCI) battery icon) with BC 1.2 compliance devices; up to 0.9 A on the other 2 USB downstream ports.

Your computer has the following USB ports:

- 2 upstream bottom
- 4 downstream 2 at left side, 2 at bottom

Power Charging Port - the ports with SSCO battery icon supports fast current charging capability if the device is BC  $\overline{1.2}$  compatible.

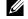

**NOTE:** The monitor's USB ports work only when the monitor is on or in the standby mode. If you turn off the monitor and then turn it on, the attached peripherals may take a few seconds to resume normal functionality.

| Transfer speed | Data rate | Power consumption       |
|----------------|-----------|-------------------------|
| SuperSpeed     | 5 Gbps    | 4.5 W (Max., each port) |
| Hi-Speed       | 480 Mbps  | 2.5 W (Max., each port) |
| Full speed     | 12 Mbps   | 2.5 W (Max., each port) |

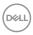

#### **USB** upstream port

#### **USB** downstream port

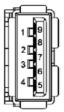

| Pin number | Signal name |
|------------|-------------|
| 1          | VBUS        |
| 2          | D-          |
| 3          | D+          |
| 4          | GND         |
| 5          | StdB_SSTX-  |
| 6          | StdB_SSTX+  |
| 7          | GND_DRAIN   |
| 8          | StdB_SSRX-  |
| 9          | StdB_SSRX+  |
| Shell      | Shield      |

| Pin number | Signal name |
|------------|-------------|
| 1          | VBUS        |
| 2          | D-          |
| 3          | D+          |
| 4          | GND         |
| 5          | StdA_SSRX-  |
| 6          | StdA_SSRX+  |
| 7          | GND_DRAIN   |
| 8          | StdA_SSTX-  |
| 9          | StdA_SSTX+  |
| Shell      | Shield      |

#### Plug-and-Play

You can install the monitor in any Plug-and-Play-compatible system. The monitor automatically provides the computer system with its extended display identification data (EDID) using display data channel (DDC) protocols so the computer can configure itself and optimize the monitor settings. Most monitor installations are automatic; you can select different settings if desired. For more information about changing the monitor settings, see Operating the Monitor.

# **LCD Monitor Quality and Pixel Policy**

During the LCD monitor manufacturing process, it is not uncommon for one or more pixels to become fixed in an unchanging state which are hard to see and do not affect the display quality or usability. For more information on LCD Monitor Pixel Policy, see Dell support site at: http://www.dell.com/support/monitors.

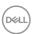

## **Ergonomics**

△ CAUTION: Improper or prolonged usage of keyboard may result in injury.

CAUTION: Viewing the monitor screen for extended periods of time may result in eye strain.

For comfort and efficiency, observe the following guidelines when setting up and using your computer workstation:

- Position your computer so that the monitor and keyboard are directly in front of you as you work. Special shelves are commercially available to help you correctly position your keyboard.
- To reduce the risk of eye strain and neck/arm/back/shoulder pain from using the monitor for long periods of time, we suggest you to:
  - 1. Set the screen about 20 to 28 in. (50-70 cm) from your eyes.
  - 2. Blink frequently to moisten or rewet your eyes when working with the monitor.
  - 3. Take regular and frequent breaks for 20 minutes every two hours.
  - 4. Look away from your monitor and gaze at a distant object at 20 feet away for at least 20 seconds during the breaks.
  - 5. Perform stretches to relieve tension in the neck/arm/back/shoulders during the breaks
- Make sure that the monitor screen is at eye level or slightly lower when you are sitting in front of the monitor.
- Adjust the tilt of the monitor, its contrast, and brightness settings.
- Adjust the ambient lighting around you (such as overhead lights, desk lamps, and the curtains or blinds on nearby windows) to minimize reflections and glare on the monitor screen.
- Use a chair that provides good lower-back support.
- Keep your forearms horizontal with your wrists in a neutral, comfortable position while using the keyboard or mouse.
- Always leave space to rest your hands while using the keyboard or mouse.
- Let your upper arms rest naturally on both sides.
- Ensure that your feet are resting flat on the floor.
- When sitting, make sure that the weight of your legs is on your feet and not on the front portion of your seat. Adjust your chair's height or use a footrest if necessary to maintain a proper posture.
- Vary your work activities. Try to organize your work so that you do not have to sit and work for extended periods of time. Try to stand or get up and walk around at regular intervals.

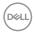

• Keep the area under your desk clear of obstructions and cables or power cords that may interfere with comfortable seating or present a potential trip hazard.

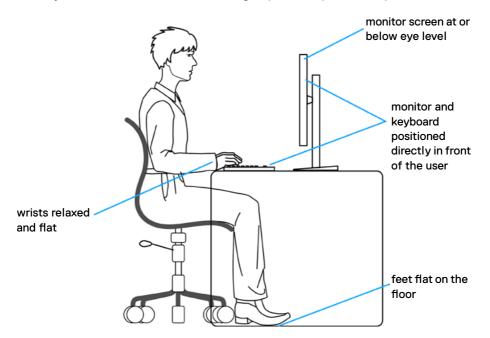

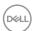

## Handling and moving your display

To ensure the monitor is handled safely when lifting or moving it, follow the guidelines mentioned below:

- Before moving or lifting the monitor, turn off your computer and the monitor.
- Disconnect all cables from the monitor.
- Place the monitor in the original box with the original packing materials.
- Hold the bottom edge and the side of the monitor firmly without applying excessive pressure when lifting or moving the monitor.

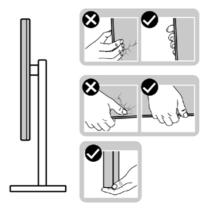

• When lifting or moving the monitor, ensure the screen is facing away from you and do not press on the display area to avoid any scratches or damage.

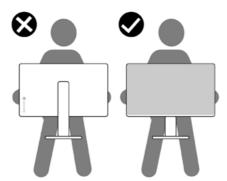

• When transporting the monitor, avoid any sudden shock or vibration to it.

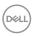

• When lifting or moving the monitor, do not turn the monitor upside down while holding the stand base or stand riser. This may result in accidental damage to the monitor or cause personal injury.

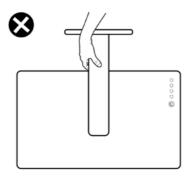

# Maintenance guidelines

#### Cleaning your monitor

MARNING: Before cleaning the monitor, unplug the monitor power cable from the electrical outlet.

∧ CAUTION: Read and follow the Safety Instructions before cleaning the monitor.

For best practices, follow these instructions in the list below while unpacking, cleaning, or handling your monitor:

- To clean your anti-static screen, lightly dampen a soft, clean cloth with water. If
  possible, use a special screen-cleaning tissue or solution suitable for the anti-static
  coating. Do not use benzene, thinner, ammonia, abrasive cleaners, or compressed
  air.
- Use a lightly-dampened, soft cloth to clean the monitor. Avoid using detergent of any kind as some detergents leave a milky film on the monitor.
- If you notice white powder when you unpack your monitor, wipe it off with a cloth.
- Handle your monitor with care as a darker-colored monitor may get scratched and show white scuff marks more than a lighter- colored monitor.
- To help maintain the best image quality on your monitor, use a dynamically changing screen saver and turn off your monitor when not in use.

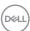

# **Setting Up the Monitor**

# Attaching the Stand

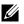

**NOTE:** The stand riser and stand base are detached when the monitor is shipped from the factory.

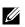

**NOTE:** The procedure below is applicable for the default stand. If you purchased any other stand, see the documentation shipped with the stand to set it up.

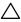

CAUTION: Place monitor on a flat, clean, and soft surface to avoid scratching the display panel.

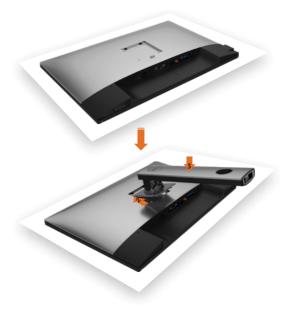

#### To attach the monitor stand:

- 1 Remove the monitor protective cover and place the monitor with its front facing downward on it.
- 2 Insert the two tabs on the upper part of the stand to the groove on the back of the monitor.
- **3** Press the stand down till it snaps into its place.

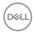

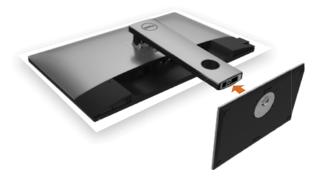

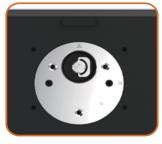

 Hold the stand base with the triangle mark facing upward.

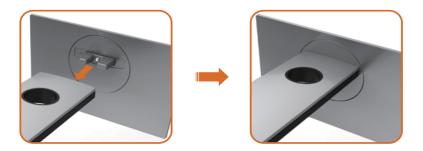

- Align the stand base protruded blocks to the matching slot on the stand.
- Insert the stand base blocks fully into the stand slot.

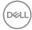

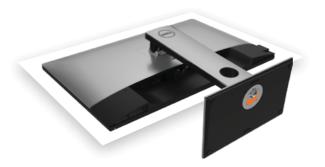

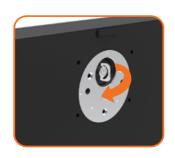

- Lift the screw handle and turn the screw clockwise.
- After fully tightening the screw, fold the screw handle flat within the recess.

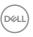

#### Using the Tilt, Swivel, and Vertical Extension

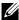

NOTE: This is applicable for a monitor with a stand. If you purchased any other stand, refer to the respective stand setup guide for set up instructions.

#### Tilt, Swivel and Vertical Extension

With the stand attached to the monitor, you can tilt the monitor for the most comfortable viewing angle.

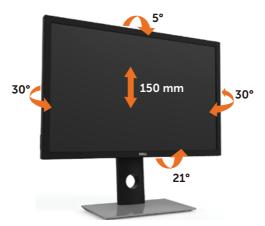

**NOTE:** The stand is detached when the monitor is shipped from the factory.

#### **Rotating the Monitor**

Before you rotate the monitor, your monitor should be fully vertically extended and fully tilted up to avoid hitting the bottom edge of the monitor.

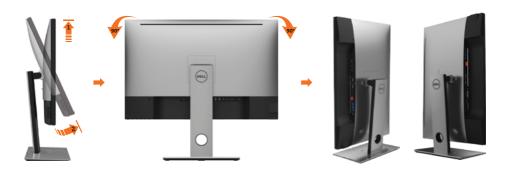

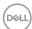

- NOTE: To use the Display Rotation function (Landscape versus Portrait view) with your Dell computer, you require an updated graphics driver that is not included with this monitor. To download the graphics driver, go to <a href="https://www.dell.com/support">www.dell.com/support</a> and see the Download section for Video Drivers for latest driver updates.
- **NOTE:** When in the Portrait View Mode, you may experience performance degradation in graphic-intensive applications (3D Gaming and etc.).

# Adjusting the Rotation Display Settings of Your System

After you have rotated your monitor, you need to complete the procedure below to adjust the Rotation Display Settings of your System.

**NOTE:** If you are using the monitor with a non-Dell computer, you need to go the graphics driver website or your computer manufacturer website for information on rotating the 'contents' on your display.

#### To adjust the Rotation Display Settings:

- 1 Right-click on the desktop and click Properties.
- 2 Select the Settings tab and click Advanced.
- **3** If you have an ATI graphics card, select the Rotation tab and set the preferred rotation.
- **4** If you have an nVidia graphics card, click the nVidia tab, in the left-hand column select NVRotate, and then select the preferred rotation.
- 5 If you have an Intel® graphics card, select the Intel graphics tab, click Graphic Properties, select the Rotation tab, and then set the preferred rotation.
- **NOTE:** If you do not see the rotation option or it is not working correctly, go to www.dell.com/support and download the latest driver for your graphics card.

# **Connecting Your Monitor**

MARNING: Before you begin any of the procedures in this section, follow the Safety Instructions.

To connect your monitor to the computer:

- **1** Turn off your computer.
- 2 Connect the DP-mDP/HDMI/USB cable from your monitor to the computer. (Vertically extend and tilt the monitor completely to rotate it for cable connection. See Rotating the Monitor.)
- **3** Switch on your monitor.
- 4 Select the correct input source at Monitor OSD Menu and turn on your computer.

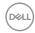

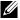

**NOTE:** UP3017A default setting is DP 1.2. A DP 1.1 Graphic card may not display normally. Please refer to "product specific problems – No image when using DP connection to the PC" to change default setting.

# Single monitor connection

#### Connecting the DP (or mDP) cable

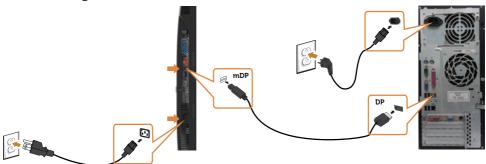

NOTE: Default is DP port. Select input source on monitor to switch to mDP.

#### Connecting the HDMI cable (Optional)

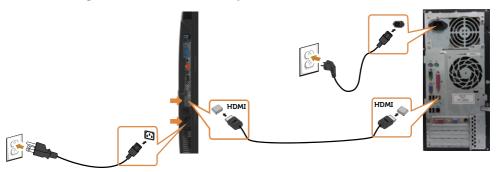

### Connecting the USB cable

After you have completed connecting the DP-mDP cables, follow the procedure below to connect the USB 3.0 cable to the computer and complete your monitor setup:

#### 1 a. Connect one computer:

Connect the upstream USB 3.0 port (cable supplied) to an appropriate USB 3.0 port on your computer.

#### b. Connect two computers:

Connect the upstream USB 3.0 ports to appropriate USB 3.0 ports on the two computers. Then use the OSD menu to select between the two USB upstream sources and input sources. See USB Select Switch.

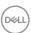

- **NOTE:** When connecting two computers to the monitor, the monitor's USB downstream ports for the keyboard and mouse can be assigned to different input signals from the two computers by changing the **USB Selection** setting from the OSD menu. (See USB Selection for details)
- 2 Connect the USB 3.0 peripherals to the downstream USB 3.0 ports on the monitor.
- 3 Plug the power cables for your computer and monitor into nearby outlet.

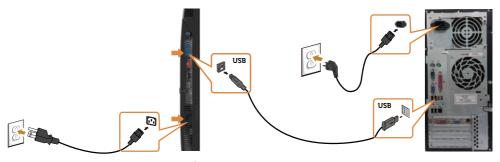

#### a. Connect one computer

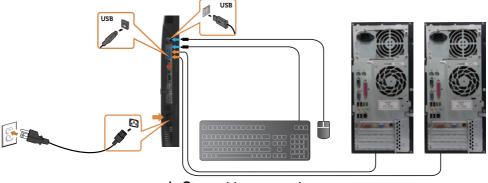

#### b. Connect two computers

4 Turn On the monitor and the computer. If your monitor displays an image, installation is complete. If it does not display an image, see Troubleshooting.

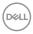

# Multiple monitor connections Connecting the monitor for DP Multi-Stream Transport (MST) function

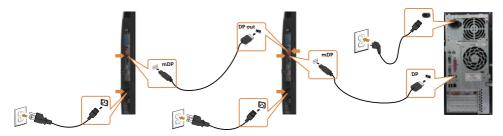

**NOTE:** Supports the DP MST feature. To make use of this feature, your PC Graphics Card must be certified to DP1.2 with MST option.

**NOTE:** Remove the rubber plug when useing the DP out connector.

# **Organizing Your Cables**

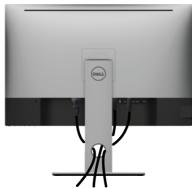

After attaching all necessary cables to your monitor and computer, (see Connecting Your Monitor for cable attachment) organize all cables as shown above.

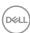

# **Removing the Monitor Stand**

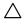

CAUTION: To prevent scratches on the LCD screen while removing the stand, make sure that the monitor is placed on a soft, clean surface.

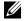

**NOTE:** The procedure below is applicable for the default stand. If you purchased any other stand, see the documentation shipped with the stand to set it up.

#### To remove the stand:

- 1 Place the monitor on a soft cloth or cushion.
- 2 Press and hold the stand-release button.
- 3 Lift the stand up and away from the monitor.

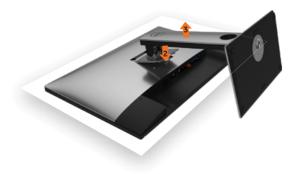

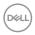

## Wall Mounting (Optional)

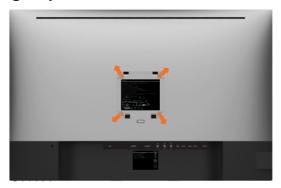

**NOTE:** Use M4 x 10 mm screws to connect the monitor to the wall-mounting kit.

Refer to the instructions that come with the VESA-compatible wall mounting kit.

- 1 Place the monitor on a soft cloth or cushion on a stable, flat table.
- **2** Remove the stand.
- **3** Use a Phillips crosshead screwdriver to remove the four screws securing the plastic cover.
- **4** Attach the mounting bracket from the wall mounting kit to the monitor.
- 5 Mount the monitor on the wall by following the instructions that comes with the wall mounting kit.
- **NOTE:** For use only with UL or CSA or GS-listed wall mount bracket with minimum weight/load bearing capacity of 6.49 kg (14.31 lb).

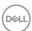

# **Operating the Monitor**

## **Turning on the Monitor**

Press the **b**utton to turn on the monitor.

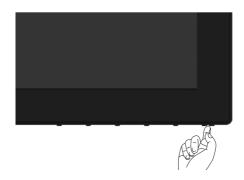

# **Using the Front Panel Controls**

Use the control buttons on the front of the monitor to adjust the characteristics of the image being displayed. As you use these buttons to adjust the controls, an OSD shows the numeric values of the characteristics as they change.

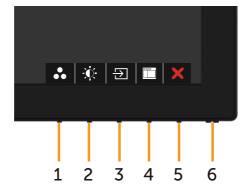

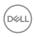

The following table describes the front panel buttons:

| Fr | ont-Panel Button                       | Description                                                                                                    |
|----|----------------------------------------|----------------------------------------------------------------------------------------------------|
| 1  | <b>&amp;</b>                           | Use this button to choose from a list of preset color modes.                                                                                                    |
|    | Shortcut key:<br>Preset Modes          |                                                                                                    |
| 2  |                                        | Use this button to directly access the "Brightness/Contrast" menu.                                                                                                    |
|    | Shortcut key:<br>Brightness/Contrast   |                                                                                                    |
| 3  | Ð                                      | Use this button to choose from a list of Input Source.                                                                                                    |
|    | Shortcut key:<br>Input Source          |                                                                                                    |
| 4  |                                        | Use this menu button to launch the on-screen display (OSD) and select the OSD menu.                                                                                          |
|    | Menu                                   | See Accessing the Menu System.                                                                                                    |
| 5  | X                                      | Use this button to go back to the main menu or exit the OSD main menu.                                                                                                    |
|    | Exit                                   |                                                                                                    |
| 6  | Power button (with power-status light) | To turn the monitor on or off. Solid white light indicates the monitor is turned on and functioning normally. Blinking white light indicates the monitor is in Standby Mode. |

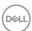

### **Front-Panel Button**

Use the buttons on the front of the monitor to adjust the image settings.

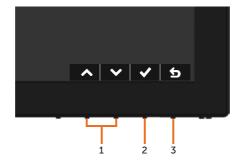

| Front Panel Button |    |                 | Description                                                                                   |  |
|--------------------|----|-----------------|-----------------------------------------------------------------------------------------------|--|
| 1                  |    |                 | Use the <b>Up</b> (increase) and <b>Down</b> (decrease) keys to adjust items in the OSD menu. |  |
|                    | Up | Down            |                                                                                               |  |
| 2                  |    | DK              | Use the <b>OK</b> button to confirm your selection.                                           |  |
| 3                  | •  | <b>3</b><br>ack | Use the <b>Back</b> button to go back to the previous menu.                                   |  |

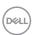

## Using the On-Screen Display (OSD) Menu

### **Accessing the Menu System**

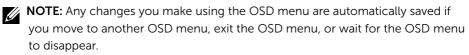

1 Press the button to launch the OSD menu and display the main menu.

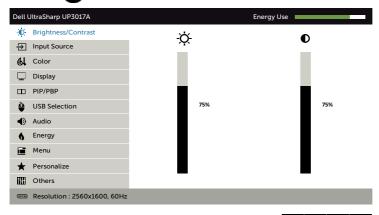

- 2 Press the and buttons to move between options. As you move from one icon to another, the option name is highlighted.
- 3 Press the or or button once to activate the highlighted option.
- 4 Press the and buttons to select the desired parameter.
- 5 Press → to enter the slide bar and then use the ♠ or ♥ button, according to the indicators on the menu, to make your changes.
- 6 Select the **5** to return to previous menu or **2** to accept and return to previous menu.

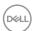

#### lcon Menu and

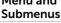

### Description

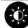

### **Brightness/** Contrast

Use this menu to activate **Brightness/Contrast** adjustment.

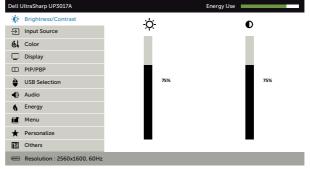

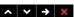

### **Brightness**

Brightness adjusts the luminance of the backlight

(minimum 0; maximum 100).

Press the button to increase brightness.

Press the button to decrease brightness.

**NOTE:** Manual adjustment of **Brightness** is disabled when **Dynamic Contrast** is switched on.

#### Contrast

Adjust the **Brightness** first, and then adjust **Contrast** only if further adjustment is necessary.

Press the button to increase contrast and press the button to decrease contrast (between 0 and 100).

Contrast adjusts the difference between darkness and lightness on the monitor.

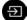

#### **Input Source**

Use the **Input Source** menu to select between different video inputs that are be connected to your monitor.

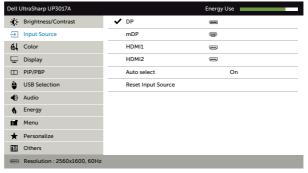

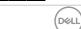

 $\wedge$   $\vee$   $\rightarrow$   $\times$ 

| lcon | Menu and<br>Submenus  | Description                                                                      |                                                         |                      |  |
|------|-----------------------|----------------------------------------------------------------------------------|---------------------------------------------------------|----------------------|--|
|      | DP                    | Select <b>DP</b> input wh<br>connector.                                          | en you are using                                        | the DP (DisplayPort) |  |
|      |                       | Use 🔁 to select th                                                               | ne DP input sourc                                       | ce.                  |  |
|      | mDP                   | Select <b>mDP</b> input when you are using the mDP (mini DisplayPort) connector. |                                                         |                      |  |
|      |                       | Use 🔁 to select th                                                               | ne mDP input sou                                        | ırce.                |  |
|      | HDMI 1                | Select the <b>HDMI 1</b> input when you are using the HE connector.              |                                                         |                      |  |
|      |                       | Use 🕑 to select th                                                               | ne HDMI 1 input s                                       | ource.               |  |
|      |                       | connector.                                                                       | ne <b>HDMI 2</b> input when you are using the HDMI tor. |                      |  |
|      |                       | Use to select the HDMI 2 input source.                                           |                                                         |                      |  |
|      | Auto Select           | Use to select Auto Select, the ravailable input sources.                         |                                                         | nonitor scans for    |  |
|      | Reset Input<br>Source | Resets your monitor's Input Source settings to the factor defaults.              |                                                         |                      |  |
| A)   | Color                 | Use the <b>Color</b> menu to adjust the color setting mode.                      |                                                         |                      |  |
| w.   |                       | Dell UltraSharp UP3017A                                                          |                                                         | Energy Use           |  |
|      |                       | ♠ Brightness/Contrast                                                            | Preset Modes                                            | Standard             |  |
|      |                       |                                                                                  | Input Color Format                                      | RGB                  |  |
|      |                       | <b>6</b> ↓ Color                                                                 | Gamma                                                   | 2.2                  |  |
|      |                       | Display                                                                          | Reset Color                                             |                      |  |
|      |                       | □ PIP/PBP                                                                        |                                                         |                      |  |
|      |                       | USB Selection                                                                    |                                                         |                      |  |
|      |                       | Audio  Audio                                                                     |                                                         |                      |  |
|      |                       | 6 Energy                                                                         |                                                         |                      |  |
|      |                       | Menu                                                                             |                                                         |                      |  |
|      |                       | ★ Personalize  Others                                                            |                                                         |                      |  |
|      |                       |                                                                                  |                                                         |                      |  |

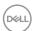

# Icon Menu and Submenus

### Description

### **Preset Mode**

When you select **Preset Modes**, you can choose **Standard**, **ComfortView**, **Multimedia**, **Movie**, **Game**,**Color Temp.**, **Color Space**, **or Custom Color** from the list.

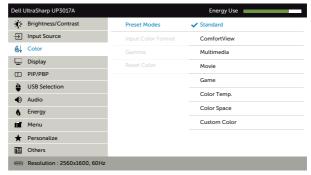

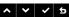

- **Standard:** Default color settings. This is the default preset mode.
- ComfortView: Decreases the level of blue light emitted from the screen to make viewing more comfortable for your eyes.
- Multimedia: Ideal for multimedia applications.
- Movie: Ideal for movies.
- Game: Ideal for most gaming applications.
- Color Temp.: The screen appears warmer with a red/yellow tint with slider set at 5,000K or cooler with blue tint with slider set at 10.000K.

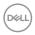

### Icon Me

### Menu and Submenus

### Description

• Color Space: Allows users to select the color space: Adobe RGB, sRGB, REC709, DCI-P3, CAL1, CAL2.

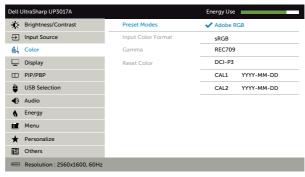

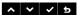

- Adobe RGB: This mode is compatible with Adobe RGB (99% coverage).
- sRGB: Emulates 99% sRGB.
- **REC709:** This mode matches 99% REC709 standard.
- DCI-P3: This mode reproduces 99% of DCI-P3 digital cinema color standard.
- CAL1/CAL2: User calibrated preset mode using Dell Ultrasharp Color Calibration Software or other Dell approved software. Dell Ultrasharp Color Calibration Software works with the X-rite colorimeter i1Display Pro. The i1Display Pro can be purchased from the Dell Electronics, Software and Accessories website.

NOTE: Accuracy of sRGB, Adobe RGB, REC709, DCI-P3, CAL1 and CAL2 are optimized for RGB input color format.

**NOTE: Factory Reset** will remove all calibrated data in **CAL1** and **CAL2**.

**NOTE:** YYYY-MM-DD depicts last calibration date. If this space is blanked it means no calibration was saved.

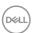

### Icon Me

### Description

Menu and Submenus

• Custom Color: Allows you to manually adjust the color settings. Press the and buttons to adjust the Red, Green, and Blue values and create your own preset color mode.

Use the and buttons to select the Gain, Offset, Hue, Saturation.

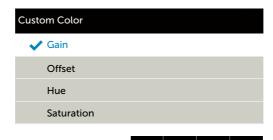

(default value are 100).

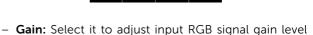

- Offset: Select it to adjust RGB black-level offset value (default value are 50) to control your monitor base color.
- Hue: Select it to adjust RGBCMY hue value individually (default value are 50).
- Saturation: Select it to adjust RGBCMY saturation value individually (default value are 50).

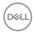

| n | Menu and<br>Submenus  | Description                                                                                                    |                    |                          |
|---|-----------------------|----------------------------------------------------------------------------------------------------|--------------------|--------------------------|
|   | Input Color<br>Format | Allows you to set the video input mode to: <b>RGB:</b> Select this option if your monitor is connected to a computer (or DVD player) using the HDMI or DP-mDP cabl |                    |                          |
|   |                       | <b>YPbPr:</b> Select this of YPbPr output.                                                                                                    | option if your DV  | D player supports only   |
|   |                       | Dell UltraSharp UP3017A                                                                                                    |                    | Energy Use               |
|   |                       |                                                                                                    | Preset Modes       |                          |
|   |                       | → Input Source                                                                                                    | Input Color Format | <b>✓</b> RGB             |
|   |                       | 6 Color                                                                                                    | Gamma              | YPbPr                    |
|   |                       | Display                                                                                                    | Reset Color        |                          |
|   |                       | □ PIP/PBP                                                                                                    |                    |                          |
|   |                       | USB Selection                                                                                                    |                    |                          |
|   |                       | Audio                                                                                                    |                    |                          |
|   |                       | 6 Energy                                                                                                    |                    |                          |
|   |                       | Menu                                                                                                    |                    |                          |
|   |                       | ★ Personalize                                                                                                    |                    |                          |
|   |                       | Others                                                                                                    |                    |                          |
|   |                       | Resolution: 2560x1600, 60Hz                                                                                                    |                    |                          |
|   |                       |                                                                                                    |                    | ^ V V 5                  |
|   | Gamma                 | Allows you to set the system.                                                                                                    | ne display Gamm    | na according to your     |
|   | Hue                   | Use 🔕 or 💟 to a                                                                                                    | diust the hue fro  | m 0 to 100               |
|   |                       |                                                                                                    | -                  | only for Movie and Gar   |
|   | Saturation            | Use 🔕 or 💟 to a                                                                                                    | djust the saturati | on from 0 to 100.        |
|   |                       |                                                                                                    | -                  | ilable only for Movie ar |

Resets your monitor's color settings to the factory defaults.

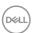

**Reset Color** 

#### lcon Menu and Description Submenus Display Use the **Display** menu to adjust image. Dell UltraSharp UP3017A Energy Use ■ D Brightness/Contrast Aspect Ratio Wide 16:10 Monitor Sleep → Input Source Sleep After Timeout 6 Color Sharpness Display □ PIP/PBP Response Time Normal USB Selection Off Audio Uniformity Compensation Off Ø ♠ Energy Display Info Menu Reset Display ★ Personalize Others m Resolution: 2560x1600, 60Hz **Aspect Ratio** Adjust the image ratio to Wide 16:10, Auto Resize, 4:3, or 1:1. **Monitor Sleep Sleep After Timeout**: Monitor goes into sleep after timeout. **Never**: Monitor never goes into sleep. **Sharpness** Makes the image look sharper or softer. Use \( \rightarrow \) or \( \rightarrow \) to adjust the sharpness from '0' to '100'. Allows you to increase the level of contrast to provide Dynamic Contrast sharper and more detailed image quality. Push the **Dynamic Contrast** "On" or "Off". **NOTE:** For **Game** and **Movie** preset mode only. NOTE: Dynamic Contrast provides higher contrast if you select Game or Movie preset mode. **Response Time** Allows you to set the **Response Time** to **Normal** or **Fast**.

Set to OFF disables MST function

settings. Off is factory setting by default.

brightness and color over the entire screen.

Restores the display settings to factory defaults.

Displays the monitor's current settings.

**MST** 

Uniformity

Display Info

Reset Display

Compensation

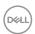

DP Multi Stream Transport. Set to ON enables MST(DP out).

Select screen brightness and color uniformity compensation

**Uniformity Compensation** adjusts different areas of the screen with respect to the center to achieve uniform

# Icon Menu and Submenus

### Description

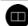

PIP/PBP

This function brings up a window displaying image from another input source. Thus you can watch two images from different sources at the same time.

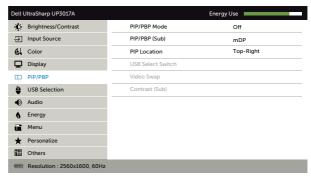

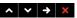

| Main Window | Sub - Window |     |        |        |
|-------------|--------------|-----|--------|--------|
| Main Window | DP           | mDP | HDMI 1 | HDMI 2 |
| DP          | Х            | √   | √      | √      |
| mDP         | √            | Х   | √      | √      |
| HDMI 1      | √            | √   | Х      | √      |
| HDMI 2      | √            | √   | √      | Х      |

**NOTE:** When you use the PIP/PBP feature, the DP MST (Daisy Chain) function is disabled.

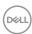

| lcon | Menu and<br>Submenus | Description                                                                                                    |  |
|------|----------------------|----------------------------------------------------------------------------------------------------|--|
|      | PIP/PBP Mode         | Adjusts the PBP (Picture by Picture) model to <b>PIP Small</b> , <b>PIP Large</b> , <b>PBP Aspect Ratio</b> , or <b>PBP Fill</b> . You can disable this feature by selecting <b>Off</b> . |  |
|      |                      | Off PIP Small PIP Large PBP Aspect PBP Fill Ratio                                                                                                    |  |
|      |                      |                                                                                                    |  |
|      | PIP/PBP (Sub)        | Select between the different video signals that may be connected to your monitor for the PIP/PBP sub-window.                                                                              |  |
|      | PIP Location         | Select PIP sub-window position.  Use or to browse and to select Top-Right, Top  Left, Bottom-Right, or Bottom-left.                                                                       |  |
|      | USB Select<br>Switch | Select to switch between the USB upstream sources in PBP mode.                                                                                                    |  |
|      | Video Swap           | Swap Main & Sub video.                                                                                                    |  |
|      | Contrast (Sub)       | Change Contrast settings of Sub video.                                                                                                    |  |

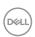

# Icon Menu and Submenus

### Description

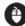

**USB Selection** 

Select the USB upstream signals from the list: DP, mDP and HDMI, thus the monitor's USB downstream port (eg. keyboard and mouse) can be used by the current input signals when connecting a computer to either one of the upstream ports.

The display and USB upstream ports connection can be changed by selecting the input source function.

When you use only one upstream port, the connected upstream port is active.

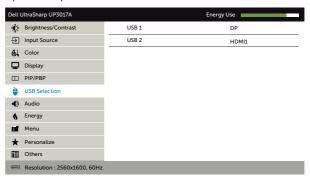

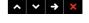

**NOTE:** To prevent data damage or loss, before changing USB upstream ports, make sure that NO USB storage devices are in use by the computer connected to the monitor's USB upstream port.

USB 1

Use the to Indicate the input signal for USB 1.

USB 2

Use the to Indicate the input signal for USB 2.

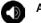

Audio

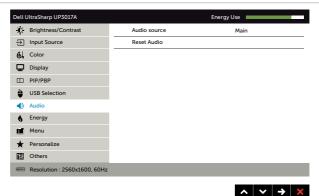

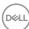

| lcon | Menu and<br>Submenus | Description                       |                    |                                                                               |
|------|----------------------|-----------------------------------|--------------------|-------------------------------------------------------------------------------|
|      | Audio source         | Allows you to set the sub-window. | the audio source   | from the main window or                                                       |
|      | Reset Audio          | Select this option                | to restore defaul  | t audio settings.                                                             |
|      | Energy               | Dell UltraSharp UP3017A           |                    | Energy Use                                                                    |
|      |                      | (C) Brightness/Contrast           | Power Button LED   | On in On Mode                                                                 |
|      |                      |                                   | USB                | Off in Standby Mode Ø                                                         |
|      |                      | Color                             | Reset Energy       |                                                                               |
|      |                      | Display                           |                    |                                                                               |
|      |                      | □ PIP/PBP                         |                    |                                                                               |
|      |                      | USB Selection                     |                    |                                                                               |
|      |                      | <ul><li>Audio</li></ul>           |                    |                                                                               |
|      |                      | 6 Energy                          |                    |                                                                               |
|      |                      | Menu                              |                    |                                                                               |
|      |                      | ★ Personalize                     |                    |                                                                               |
|      |                      | Others                            |                    |                                                                               |
|      |                      | Resolution: 2560x1600, 60Hz       |                    |                                                                               |
|      |                      |                                   |                    | ^ <b>∨</b> → <b>×</b>                                                         |
|      | Power Button<br>LED  | Allows you to set                 | the state of the p | ower light to save energy.                                                    |
|      | USB                  | Allows you to ena standby mode.   | ble or disable US  | B function during monito                                                      |
|      |                      | when the USB ups                  | stream cable is ur | y mode is only available<br>nplugged. This option will<br>eam cable plugs in. |
|      | Reset Energy         | Select this option                | to restore defaul  | t <b>Energy</b> settings.                                                     |

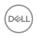

| con | Menu and<br>Submenus | Description                                                                                                    |                |                                                                          |
|-----|----------------------|----------------------------------------------------------------------------------------------------|----------------|--------------------------------------------------------------------------|
|     | Menu                 |                                                                                                    | the OSD, the a | settings of the OSD, such as,<br>mount of time the menu                  |
|     |                      | Dell UltraSharp UP3017A                                                                                                    |                | Energieverbrauch                                                         |
|     |                      | Brightness/Contrast                                                                                                    | Language       | English                                                                  |
|     |                      | ∃ Input Source                                                                                                    | Rotation       |                                                                          |
|     |                      | 6 Color                                                                                                    | Transparency   | 20                                                                       |
|     |                      | Display                                                                                                    | Timer          | 20 s                                                                     |
|     |                      | □ PIP/PBP                                                                                                    | Lock           | Unlock                                                                   |
|     |                      | USB Selection                                                                                                    | Reset Menu     |                                                                          |
|     |                      | Audio Energy                                                                                                    |                |                                                                          |
|     |                      | Menu                                                                                                    |                |                                                                          |
|     |                      | ★ Personalize                                                                                                    |                |                                                                          |
|     |                      | Others                                                                                                    |                |                                                                          |
|     |                      | Resolution : 2560x1600, 60H                                                                                                    | z              |                                                                          |
|     | Language             | Set the OSD display to one of eight languages. (English, Spanish, French, German, Brazilian Portuguese, Russian, Simplified Chinese, or Japanese). |                |                                                                          |
|     | Rotation             | Rotates the OSD by 0/90/180/270 degrees.<br>You can adjust the menu according to your display rotation.                                            |                |                                                                          |
|     | Transparency         | Select this option to change the menu transparency by using and (min. 0 / max. 100).                                                               |                |                                                                          |
|     | Timer                | active after you p                                                                                                    | ress a button. | n of time the OSD remains                                                |
|     |                      | lise the 🕿 and 🕻                                                                                                    | buttons to a   | adjust the slider in 1-second                                            |
|     |                      | increments, from                                                                                                    | 5 to 60 secon  | ds.                                                                      |
|     | Lock                 | increments, from Controls user acc                                                                                                    | 5 to 60 secon  | ds.<br>nents. When <b>Lock</b> is selected<br>d. All buttons are locked. |

Restore the menu settings to factory defaults.

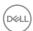

**Reset Menu** 

# Icon Menu and Submenus

### Description

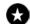

#### Personalize

Select from Preset Modes, Brightness/Contrast, Input Source, Aspect Ratio, Rotation, PIP/PBP Modes, USB Select Switch, or Video Swap and set as shortcut key.

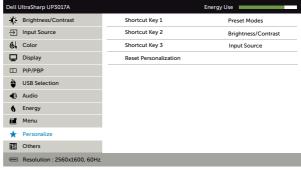

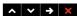

### Reset

Personalization

Restores shortcut keys to factory defaults.

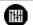

#### Other

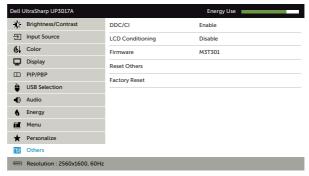

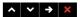

Select this option to adjust the OSD settings, such as the **DDC/CI**, **LCD conditioning**, and so on.

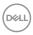

#### **Icon** Menu and Description Submenus DDC/CI **DDC/CI** (Display Data Channel/Command Interface) allows you to adjust the monitor settings using software on your computer. Select **Disable** to turn off this feature. Enable this feature for best user experience and optimum performance of your monitor. Dell UltraSharp UP3017A Energy Use C Brightness/Contrast DDC/CI → Input Source Disable 6 Color Display □ PIP/PBP USB Selection Audio ♠ Energy Menu ★ Personalize Others em Resolution : 2560x1600, 60Hz ^ V V 5 LCD Helps reduce minor cases of image retention. Depending on Conditioning the degree of image retention, the program may take some time to run. Select **Enable** to start the process. Dell UltraSharp UP3017A Energy Use D Brightness/Contrast → Input Source LCD Conditioning Enable 6 Color ✓ Disable Display □ PIP/PBP USB Selection Audio 6 Energy Menu Menu ★ Personalize

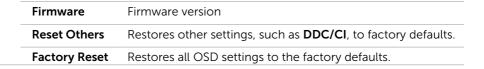

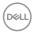

Others

m Resolution : 2560x1600, 60Hz

### **OSD Warning Messages**

When the **Dynamic Contrast** feature is enabled (in these preset modes: **Game** or **Movie**), manual brightness adjustment is disabled.

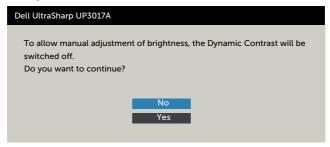

When the monitor does not support a particular resolution mode, you can see the following message:

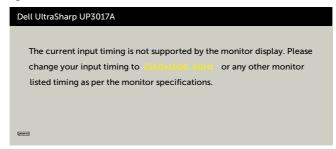

This means that the monitor cannot synchronize with the signal that it is receiving from the computer. See Monitor Specifications for the Horizontal and Vertical frequency ranges addressable by this monitor. Recommended mode is 2560 x 1600.

You can see the following message before the DDC/CI function is disabled:

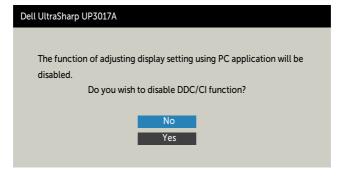

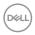

When the monitor enters the **Standby** mode, the following message appears:

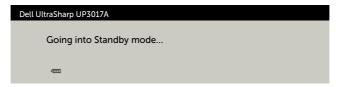

Activate the computer and wake up the monitor to gain access to the OSD. If you press any button other than the power button, the following messages will appear depending on the selected input:

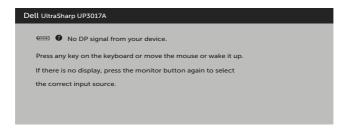

If either DP, mDP, HDMI1 or HDMI2 input is selected and the corresponding cable is not connected, a floating dialog box as shown below appears.

| Dell UltraSharp UP3017A                                            |  |  |
|--------------------------------------------------------------------|--|--|
| • No DP Cable  The display will go into Standby Mode in 4 minutes. |  |  |
| www.dell.com/support/monitors                                      |  |  |

or

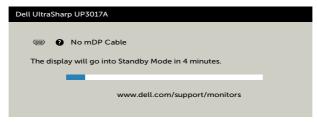

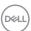

or

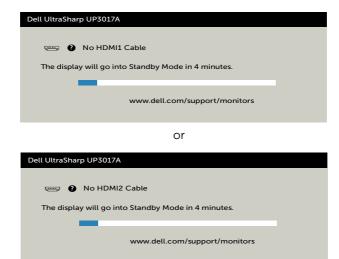

Select OSD items of **On in Standby Mode** in Energy feature, the following message will appear:

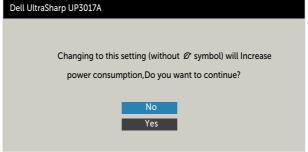

If adjust the Brightness level above the default level over 75%, the following message will appear:

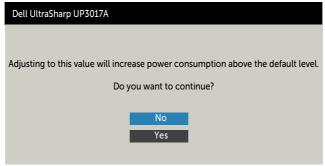

See Troubleshooting for more information.

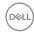

### Setting the maximum resolution

To set the maximum resolution for the monitor:

In Windows 7. Windows 8 or Windows 8.1:

- **1.** For Windows 8 or Windows 8.1 only, select the Desktop tile to switch to classic desktop. For Windows Vista and Windows 7, skip this step.
- **2.** Right-click on the desktop and click **Screen Resolution**.
- **3.** Click the Dropdown list of the **Screen Resolution** and select **2560 x 1600**.
- 4. Click OK

In Windows 10:

- 1. Right-click on the desktop and click **Display Settings**.
- 2. Click Advanced display settings.
- 3. Click the dropdown list of **Resolution** and select 2560 x 1440.
- 4. Click Apply.

If you do not see **2560 x 1600** as an option, you may need to update your graphics driver. Depending on your computer, complete one of the following procedures:

If you have a Dell desktop or portable computer:

Go to <a href="http://www.dell.com/support">http://www.dell.com/support</a>, enter your service tag, and download the latest driver for your graphics card.

### If you are using a non-Dell computer (laptop or desktop):

- Go to your computer manufacturer's support website and download the latest graphic drivers.
- Go to your graphics card manufacturer's website and download the latest graphic drivers.

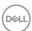

# **Troubleshooting**

Safety Instructions.

### Self-Test

Your monitor provides a self-test feature that allows you to check whether your monitor is functioning properly. If your monitor and computer are properly connected but the monitor screen remains dark, run the monitor self-test by performing the following steps:

- Turn off both your computer and the monitor.
- Unplug the video cable from the back of the computer. To ensure proper Self-Test operation, remove all digital and the analog cables from the back of computer.
- 3 Turn on the monitor.

The floating dialog box should appear on-screen (against a black background), if the monitor cannot sense a video signal and is working correctly. While in self-test mode, the power LED remains white. Also, depending upon the selected input, one of the dialogs shown below will continuously scroll through the screen.

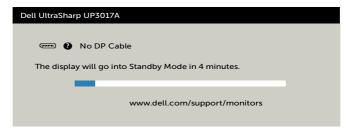

or

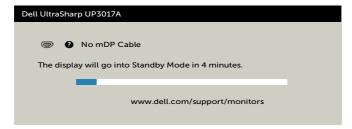

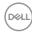

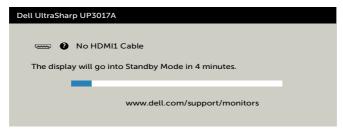

or

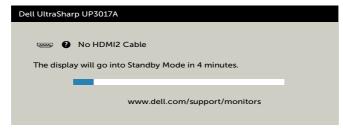

- **4** This box also appears during normal system operation, if the video cable becomes disconnected or damaged.
- **5** Turn off your monitor and reconnect the video cable; then turn on both your computer and the monitor.

If your monitor screen remains blank after you use the previous procedure, check your video controller and computer, because your monitor is functioning properly.

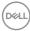

### **Built-in Diagnostics**

Your monitor has a built-in diagnostic tool that helps you determine if the screen abnormality you are experiencing is an inherent problem with your monitor, or with your computer and video card.

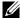

**NOTE:** You can run the built-in diagnostics only when the video cable is unplugged and the monitor is in self-test mode.

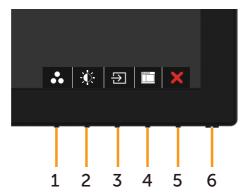

To run the built-in diagnostics:

- **1** Make sure that the screen is clean (no dust particles on the surface of the screen).
- 2 Unplug the video cable(s) from the back of the computer or monitor. The monitor then goes into the self-test mode.
- **3** Press and hold **Button 1** for 5 seconds. A gray screen appears.
- 4 Carefully inspect the screen for abnormalities.
- 5 Press **Button 1** on the front panel again. The color of the screen changes to red.
- Inspect the display for any abnormalities.
- Repeat steps 5 and 6 to inspect the display in green, blue, black, white, and text screens.

The test is complete when the text screen appears. To exit, press **Button 1** again. If you do not detect any screen abnormalities upon using the built-in diagnostic tool, the monitor is functioning properly. Check the video card and computer.

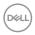

### **Common Problems**

The following table contains general information about common monitor problems you might encounter and the possible solutions:

| Common<br>Symptoms        | What You<br>Experience              | Possible Solutions                                                                                                    |
|---------------------------|-------------------------------------|----------------------------------------------------------------------------------------------------|
| No Video/Power<br>LED off | No picture                          | <ul> <li>Ensure that the video cable connecting the monitor and the computer is properly connected and secure.</li> <li>Verify that the power outlet is functioning properly using any other electrical equipment.</li> <li>Ensure that the power button is depressed fully.</li> <li>Ensure that the correct input source is selected in the Input Source menu.</li> </ul> |
| No Video/Power<br>LED on  | No picture or no<br>brightness      | <ul> <li>Increase brightness &amp; contrast controls via OSD.</li> <li>Perform monitor self-test feature check.</li> <li>Check for bent or broken pins in the video cable connector.</li> <li>Run the built-in diagnostics.</li> <li>Ensure that the correct input source is selected in the Input Source menu.</li> </ul>                                                  |
| Missing Pixels            | LCD screen has spots                | <ul> <li>Cycle power on-off.</li> <li>Pixel that is permanently off is a natural defect<br/>that can occur in LCD technology.</li> <li>For more information on Dell Monitor Quality<br/>and Pixel Policy, see Dell Support site at: http://<br/>www.dell.com/support/monitors.</li> </ul>                                                                                   |
| Stuck-on Pixels           | LCD screen has<br>bright spots      | <ul> <li>Cycle power On-Off.</li> <li>Pixel that is permanently off is a natural defect<br/>that can occur in LCD technology.</li> <li>For more information on Dell Monitor Quality<br/>and PixelPolicy, see Dell Support site at: http://<br/>www.dell.com/support/monitors.</li> </ul>                                                                                    |
| Brightness<br>Problems    | Picture too dim or too bright       | <ul><li>Reset the monitor to factory settings.</li><li>Adjust brightness &amp; contrast controls via OSD.</li></ul>                                                                                                    |
| Safety Related<br>Issues  | Visible signs of smoke or sparks    | <ul><li>Do not perform any troubleshooting steps.</li><li>Contact Dell immediately.</li></ul>                                                                                                    |
| Intermittent<br>Problems  | Monitor<br>malfunctions on<br>& off | <ul> <li>Ensure that the video cable connecting the monitor to the computer is connected properly and is secure.</li> <li>Reset the monitor to factory settings.</li> <li>Perform monitor self-test feature check to determine if the intermittent problem occurs in self-test mode.</li> </ul>                                                                             |

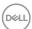

| Common<br>Symptoms                                                                               | What You<br>Experience                                                         | Possible Solutions                                                                                                    |
|--------------------------------------------------------------------------------------------------|--------------------------------------------------------------------------------|----------------------------------------------------------------------------------------------------|
| Missing Color                                                                                    | Picture missing color                                                          | <ul> <li>Perform monitor self-test.</li> <li>Ensure that the video cable connecting the monitor to the computer is connected properly and is secure.</li> <li>Check for bent or broken pins in the video cable connector.</li> </ul>                                                                       |
| Wrong Color                                                                                      | Picture color<br>not good                                                      | <ul> <li>Change the settings of the Preset Modes in the Color menu OSD depending on the application.</li> <li>Adjust R/G/B value under Custom. Color in Color menu OSD.</li> <li>Change the Input Color Format to PC RGB or YPbPr in the Color menu OSD.</li> <li>Run the built-in diagnostics.</li> </ul> |
| Image retention<br>from a static<br>image left on<br>the monitor for<br>a long period of<br>time | Faint shadow<br>from the static<br>image displayed<br>appears on the<br>screen | <ul> <li>Set the screen to turn off after a few minutes of screen idle time. These can be adjusted in Windows Power Options or Mac Energy Saver setting.</li> <li>Alternatively, use a dynamically changing screensaver.</li> </ul>                                                                        |

# **Product Specific Problems**

| Specific<br>Symptoms                                                      | What You<br>Experience                                                         | Possible Solutions                                                                                                    |
|---------------------------------------------------------------------------|--------------------------------------------------------------------------------|----------------------------------------------------------------------------------------------------|
| Screen image is<br>too small                                              | Image is<br>centered on<br>screen, but does<br>not fill entire<br>viewing area | <ul> <li>Check the <b>Aspect Ratio</b> setting in the <b>Display</b> menu OSD.</li> <li>Reset the monitor to factory settings.</li> </ul>                                                                                                    |
| Cannot adjust<br>the monitor<br>with the buttons<br>on the front<br>panel | OSD does not<br>appear on the<br>screen                                        | <ul> <li>Turn off the monitor, unplug the monitor power cable, plug it back, and then turn on the monitor.</li> <li>Check whether the OSD menu is locked. If yes, press and hold the button beside the power button for 6 seconds to unlock (for more information, see Lock).</li> </ul>                      |
| No Input Signal<br>when user<br>controls are<br>pressed                   | No picture,<br>the LED light is<br>white                                       | <ul> <li>Check the signal source. Ensure the computer is not in the power saving mode by moving the mouse or pressing any key on the keyboard.</li> <li>Check whether the signal cable is plugged in properly. Re-plug the signal cable if necessary.</li> <li>Reset the computer or video player.</li> </ul> |

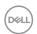

| Specific<br>Symptoms                                 | What You<br>Experience                                    | Possible Solutions                                                                                                    |
|------------------------------------------------------|-----------------------------------------------------------|----------------------------------------------------------------------------------------------------|
| The picture does not fill the entire screen          | The picture cannot fill the height or width of the screen | <ul> <li>Due to different video formats (aspect ratio) of DVDs, the monitor may display in full screen.</li> <li>Run the built-in diagnostics.</li> </ul>                                                                                                    |
| No image<br>when using DP<br>connection to<br>the PC | Black screen                                              | <ul> <li>Verify which DP standard (DP 1.1a or DP 1.2) is your Graphics Card certified to. Download and install the latest graphics card driver.</li> <li>Some DP 1.1a graphics card cannot support DP 1.2 monitors. Go to OSD menu, under Input Source selection, press and hold DP select</li></ul> |

# **Universal Serial Bus (USB) Specific Problems**

| Specific<br>Symptoms                                                                  | What You<br>Experience                                                                                                    | Possible Solutions                                                                                                    |
|---------------------------------------------------------------------------------------|----------------------------------------------------------------------------------------------------|----------------------------------------------------------------------------------------------------|
| USB interface is<br>not working                                                       | USB peripherals<br>are not working                                                                                                    | <ul> <li>Check that your monitor is turned ON.</li> <li>Reconnect the upstream cable to your computer.</li> <li>Reconnect the USB peripherals (downstream connector).</li> <li>Switch off and then turn on the monitor again.</li> <li>Reboot the computer.</li> <li>Some USB devices like external portable HDD require higher electric current; connect the device directly to the computer system.</li> </ul> |
| Supre Speed<br>USB 3.0<br>interface is slow.                                          | Super Speed<br>USB 3.0<br>peripherals<br>working slowly<br>or not working<br>at all                                                          | <ul> <li>Check that your computer is USB 3.0-capable.</li> <li>Some computers have USB 3.0, USB 2.0, and USB 1.1 ports. Ensure that the correct USB port is used.</li> <li>Reconnect the upstream cable to your computer.</li> <li>Reconnect the USB peripherals (downstream connector).</li> <li>Reboot the computer.</li> </ul>                                                                                |
| Wireless USB<br>peripherals stop<br>working when a<br>USB 3.0 device<br>is plugged in | Wireless USB<br>peripherals<br>responding<br>slowly or only<br>working as<br>the distance<br>between itself<br>and its receiver<br>decreases | <ul> <li>Increase the distance between the USB 3.0 peripherals and the wireless USB receiver.</li> <li>Position your wireless USB receiver as close as possible to the wireless USB peripherals.</li> <li>Use a USB-extender cable to position the wireless USB receiver as far away as possible from the USB 3.0 port.</li> </ul>                                                                               |

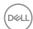

# **Appendix**

# FCC Notices (U.S. only) and Other Regulatory Information

For FCC notices and other regulatory information, see the regulatory compliance website located at www.dell.com/regulatory\_compliance.

### **Contacting Dell**

For customers in the United States, call 800-WWW-DELL (800-999-3355).

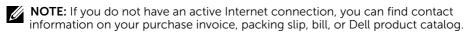

Dell provides several online and telephone-based support and service options. Availability varies by country and product, and some services may not be available in your area.

### To get online Monitor support content:

See www.dell.com/support/monitors.

### To contact Dell for sales, technical support, or customer service issues:

- **1** Go to www.dell.com/support.
- 2 Verify your country or region in the Choose A Country/Region drop-down menu at the top-left corner of the page.
- 3 Click Contact Us next to the country dropdown.
- **4** Select the appropriate service or support link based on your need.
- **5** Choose the method of contacting Dell that is convenient for you.

# EU product database for energy label and product information sheet

**UP3017A:** https://eprel.ec.europa.eu/qr/344915

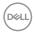